#### **ИНСТРУКЦИЯ**

### **для оператора ПОО по работе с заявлениями на зачисление в профессиональную образовательную организацию (реестры «Заявления в ПОО» и «Конкурсные списки»)**

Содержание:

[1. Работа со списком заявлений в реестре «Заявления в ПОО». Построение очереди](#page-1-0)  [зарегистрированных заявлений](#page-1-0)

[1.1. Установка и использование фильтров для поиска заявлений](#page-2-0)

[1.2. Отображение и/или перемещение нужных колонок \(столбцов\)](#page-6-0)

[2. Работа со списком заявлений в реестре «Конкурсные списки». Фильтры и колонки,](#page-11-0)  [необходимые для построения списка заявлений, допущенных к участию в конкурсе](#page-11-0) 3. Отметка в системе о [представлении оригиналов документов или согласия на зачисление](#page-14-0)

[3.1. Отметка в заявлении о представлении оригиналов документов](#page-14-1)

[3.2. Отметка в заявлении о согласии, поданном на зачисление](#page-15-0) через ЕПГУ

[4. Построение списка заявлений, рекомендованных к зачислению. Направление заявлений в](#page-20-0)  [ПОО](#page-20-0)

Инструкция предназначена для пользователей автоматизированной информационной системы «Е-услуги. Образование» (далее – ведомственная система Е-услуги, Система) с ролью «Главный оператор ПОО», ответственных за работу с заявлениями на зачисление в профессиональные образовательные организации (ПОО).

Данная инструкция описывает работу со списком заявлений от абитуриентов, которые были зарегистрированы в системе или поступили через региональный портал образовательных услуг <https://do.admsakhalin.ru/> и через портал Госуслуг [https://www.gosuslugi.ru/.](https://www.gosuslugi.ru/)

Используя рекомендуемый порядок построения списка заявлений, сотрудник ПОО может распределять и зачислять абитуриентов в образовательную организацию согласно действующим правилам приема.

При работе с заявлениями на зачисление в ПОО сотрудники, ответственные за на зачисление, могут использовать реестры:

 «**Заявления в ПОО**» – для приема и обработки заявлений в пределах статусов «Новое» - «Очередник», для поиска заявлений, поступивших с ЕПГУ;

 «**Конкурсные списки**» – для построения списка заявлений, допущенных к участию в конкурсе, для формирования списка заявлений, рекомендованных к зачислению, для направления заявлений в ПОО.

# <span id="page-1-0"></span>**1. Работа со списком заявлений в реестре «Заявления в ПОО». Построение очереди зарегистрированных заявлений**

Прием и обработка заявлений абитуриентов, поступающих в автоматизированную информационную систему «Е-услуги. Образование» в реестре «Заявления в ПОО» проводится в пределах статусов «Новое» - «Очередник».

Для работы со списком заявлений, необходимо перейти в подраздел **«Реестры» - «Заявления»** - **«Заявления в ПОО»** (рис. 1).

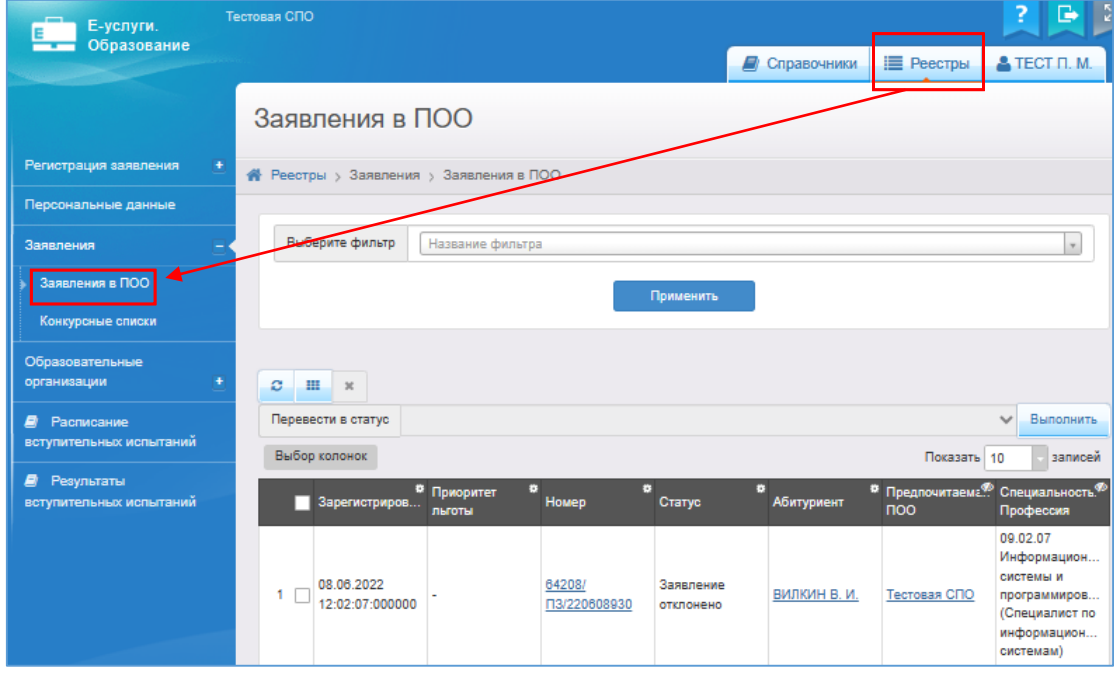

Рис.1

Реестр «Заявления в ПОО» предназначен для формирования списка зарегистрированных заявлений с учетом заданных оператором параметров построения очереди.

В реестр «Заявления в ПОО» попадают все заявления, зарегистрированные в Системе, а также поданные через региональный портал образовательных услуг <https://do.admsakhalin.ru/> и через портал Госуслуг [https://www.gosuslugi.ru/.](https://www.gosuslugi.ru/)

Реестр «Заявления в ПОО» позволяет просматривать информацию обо всех принятых заявлениях, присутствующих в Системе, переводить одно или несколько заявлений в тот или иной статус, выстраивать очередность заявлений согласно заданным параметрам.

Основные действия по работе списком заявлений в Системе:

1.1. Установка и использование фильтров для поиска заявлений;

1.2. Отображение и/или перемещение нужных колонок (столбцов);

#### **1.1. Установка и использование фильтров для поиска заявлений**

<span id="page-2-0"></span>В процессе работы с зарегистрированными заявлениями возникает необходимость сортировать и выстраивать списки по определенным параметрам (фильтрам).

В реестре «Заявления в ПОО» рекомендуется построение списка заявлений по следующим фильтрам:

- Учебный год;

- Статус;

- Специальность/Профессия;

- Предоставлены оригиналы всех документов;

- Источник регистрации.

Для построения списка заявлений:

1) зайдите в реестр «Заявления в ПОО» (**Реестры – Заявления ПОО**) (рис.2).

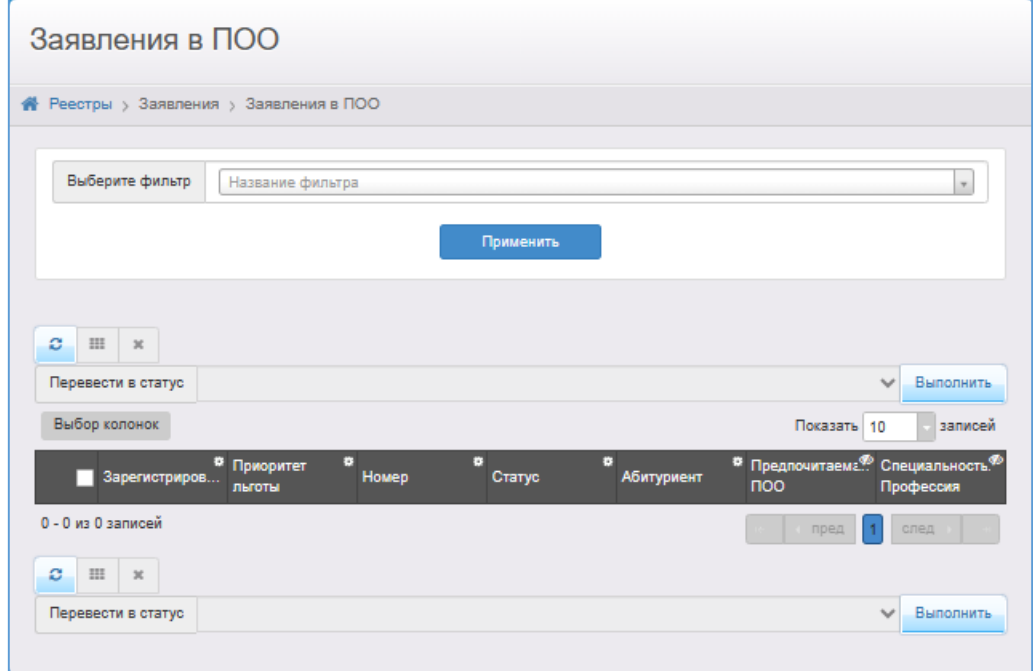

Рис.2

2) Установите необходимые фильтры:

- для отображения заявлений, поступивших на текущий учебный год, установите фильтр **«Учебный год»**, выберите нужный учебный год (рис.3 – рис.4).

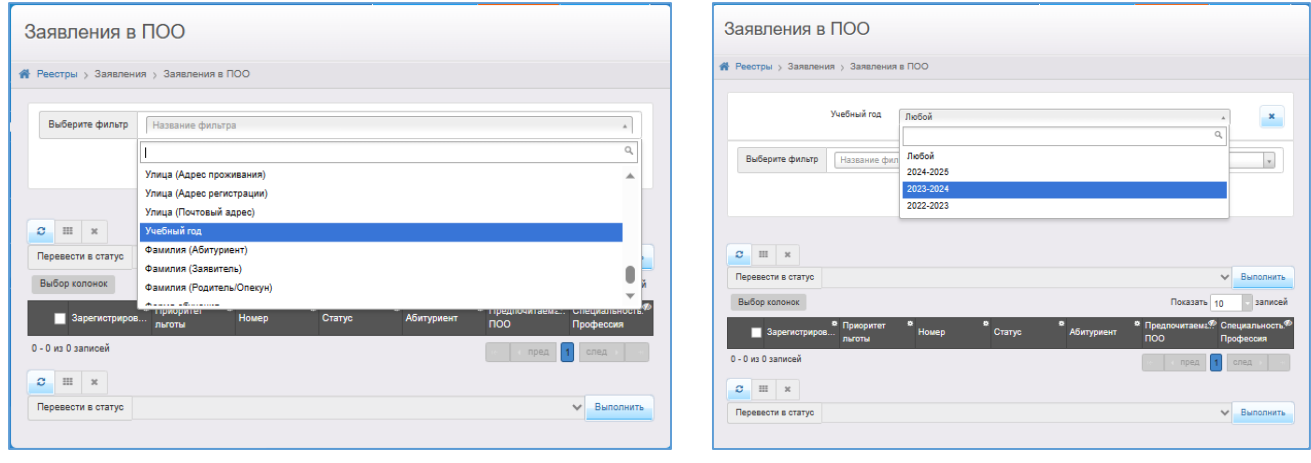

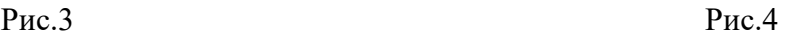

- для отображения списка с определенными статусами заявлений установите фильтр **«Статус»**, выберите нужный статус заявления (рис.5 – рис. 6).

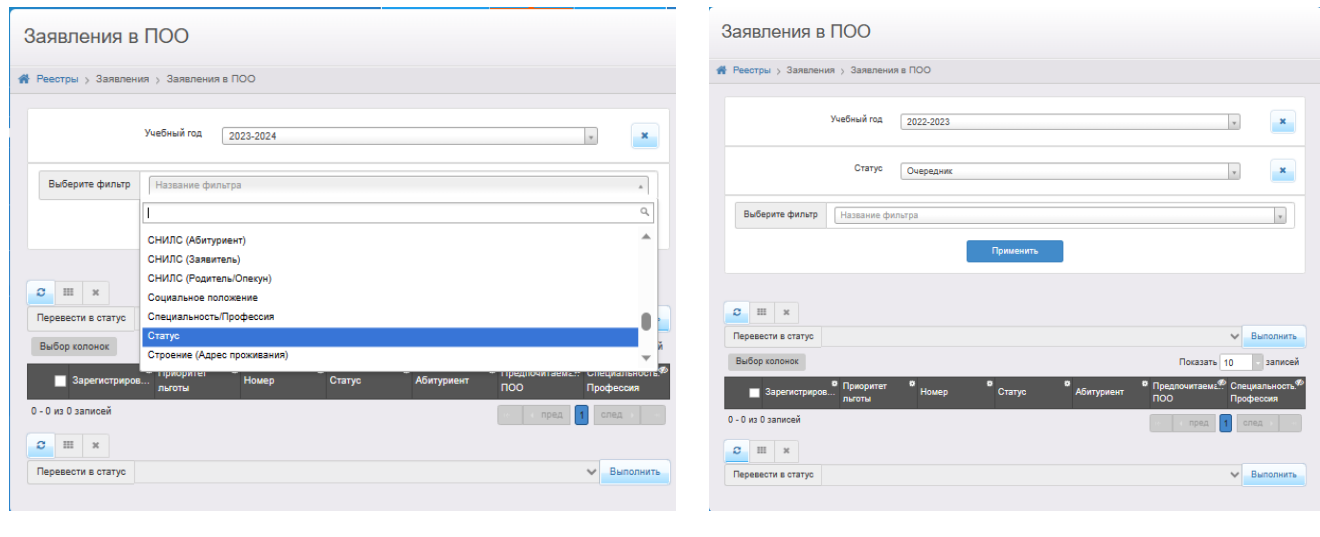

Рис.5 Рис.6

- для отображения списка заявлений только по одной специальности установите фильтр **«Специальность/Профессия»**, выберите нужную специальность (рис.7 – рис.8).

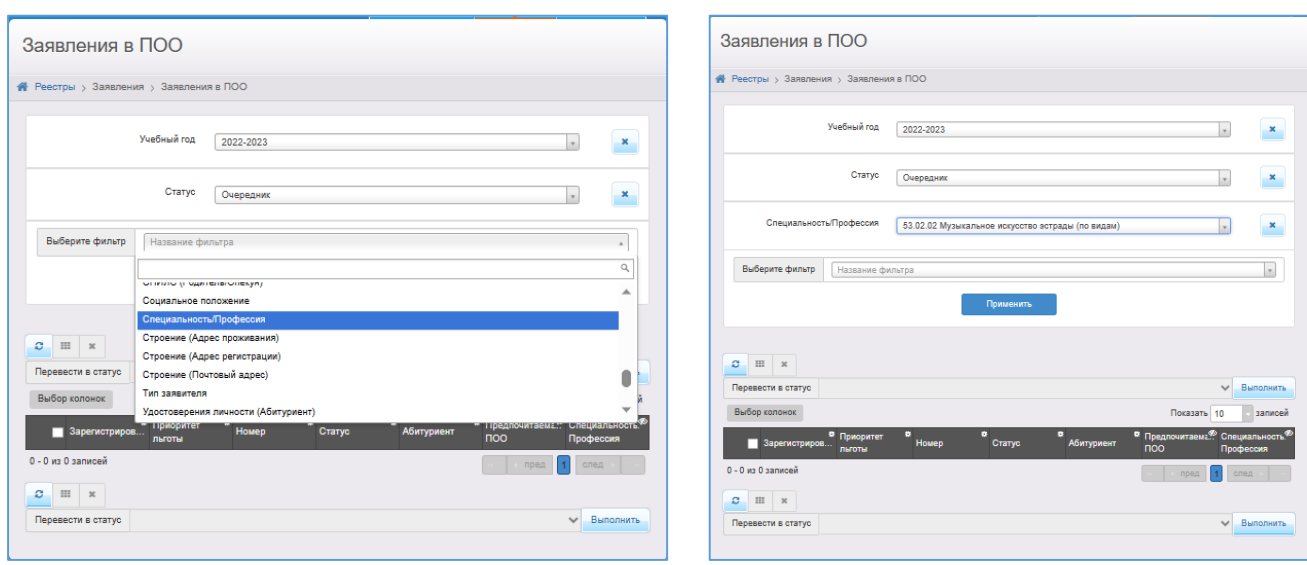

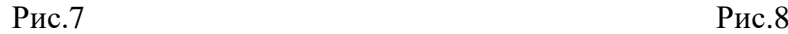

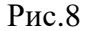

- для отображения списка заявлений с предоставленными оригиналами документов выберите фильтр **«Предоставлены оригиналы всех документов»**, выберите нужный признак (рис.9 – рис.10).

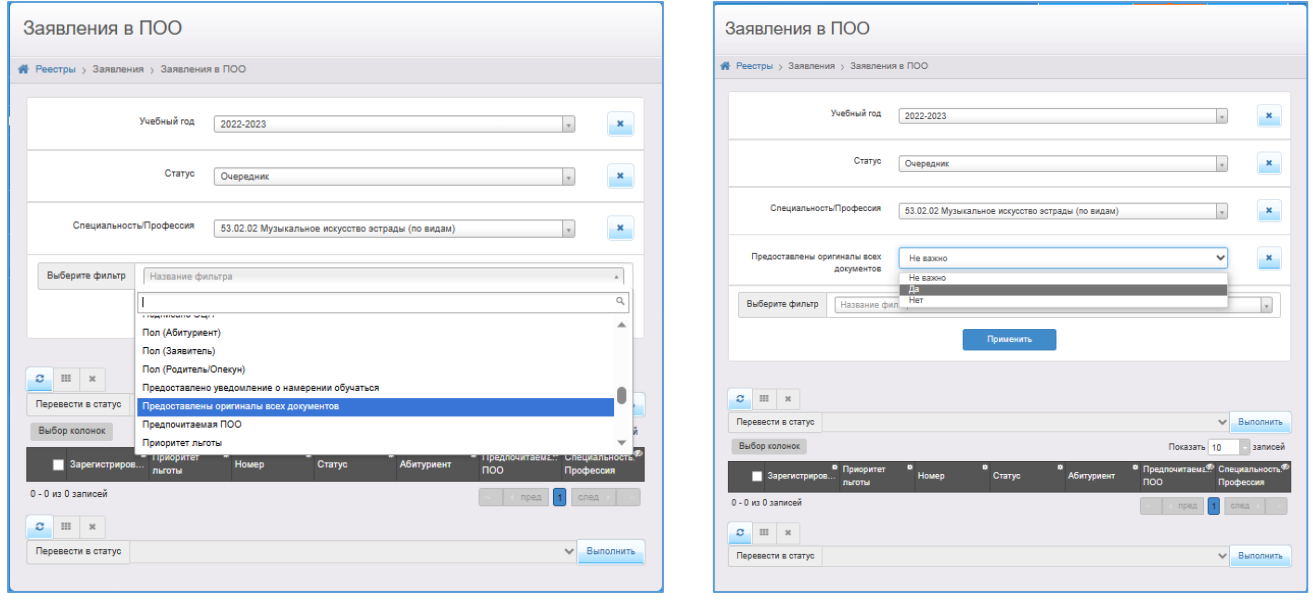

Рис.9 Рис.10

Для просмотра заявлений, зарегистрированных на портале Госуслуг, а также в других источниках регистрации заявления, установите фильтр «**Источник регистрации**» (рис.11 - рис.12).

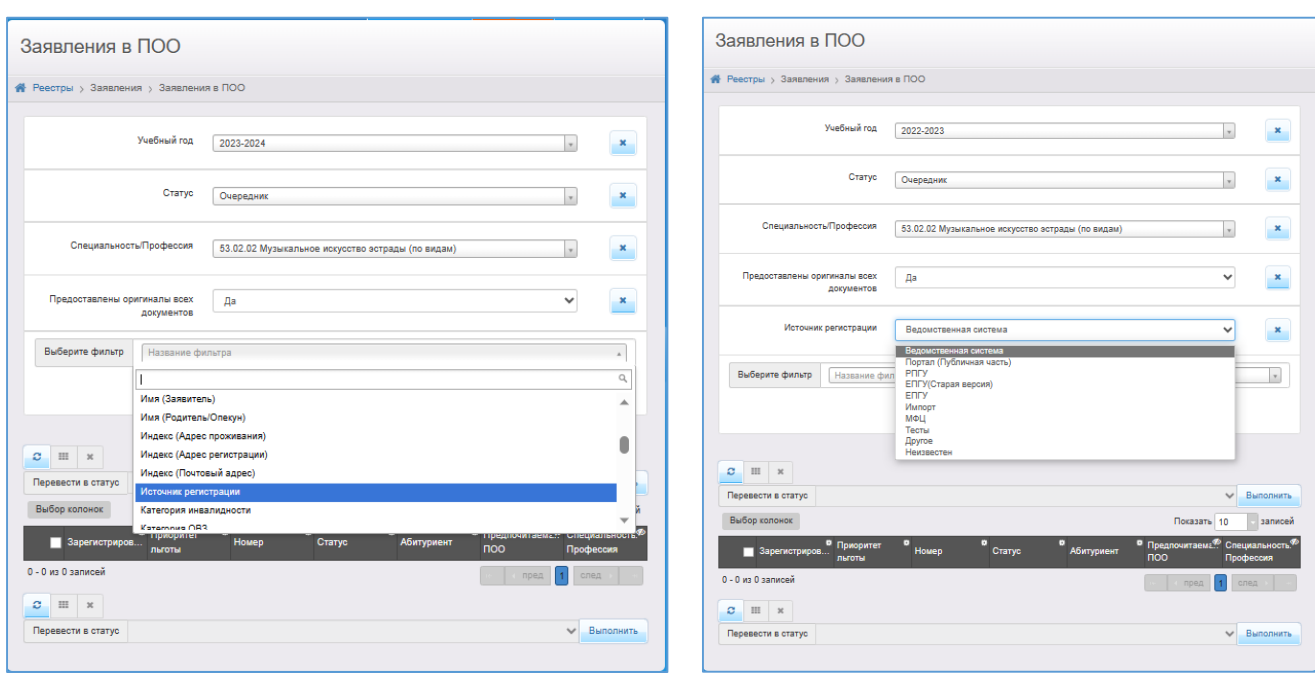

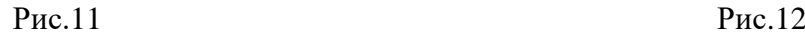

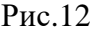

3) После установки необходимых фильтров, нажмите кнопку **«Применить»** (рис.13).

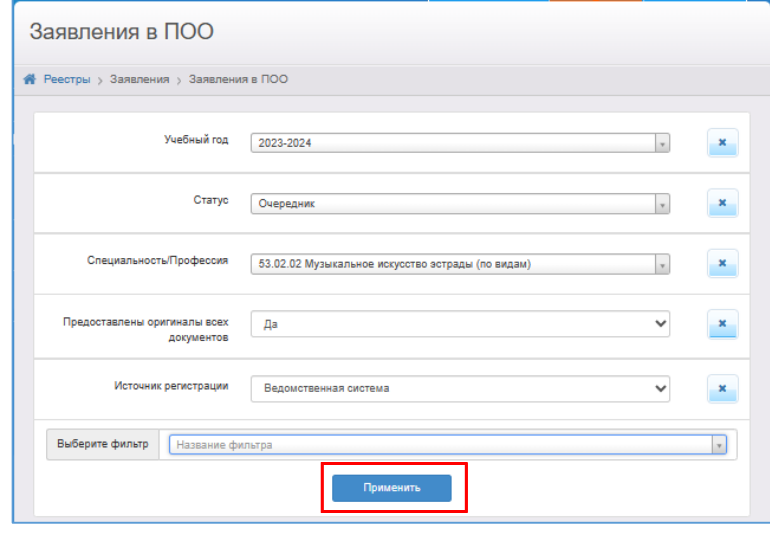

Рис.13

Система выведет на экран список заявлений, согласно отбору по заданным фильтрам (рис.14).

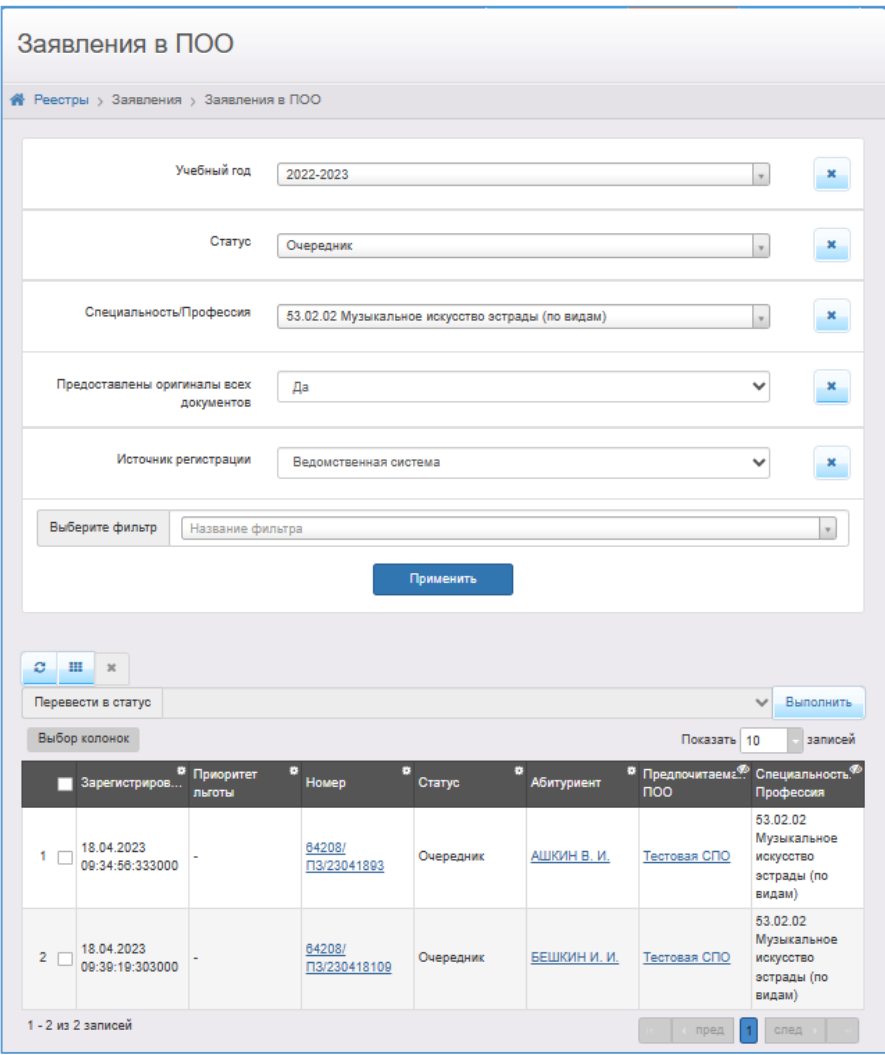

Рис.14

#### **1.2. Отображение и/или перемещение нужных колонок (столбцов)**

<span id="page-6-0"></span>Вместе с установкой определенных фильтров оператор может установить необходимые колонки для построения очереди зарегистрированных заявлений.

Необходимые колонки для построения очереди:

- Ср. балл аттестата.

- Зарегистрировано.

Рекомендуемые колонки для работы с заявлениями:

- Номер.

- Статус.

- Абитуриент.

- Предпочитаемая ПОО.

- Специальность/Профессия.
- Предоставлены оригиналы всех документов.
- Источник регистрации.

**Алгоритм построения очереди зарегистрированных заявлений** (заявления выстраиваются в порядке возрастания даты среднего балла аттестата и даты/времени подачи заявления):

1) Для вывода нужных колонок (столбцов) в реестре заявления нажмите на

кнопку выбор колонок и установите необходимые столбцы для отображения, нажимая поочередно на их наименования, затем нажмите на кнопку **«Готово»** (рис.15).

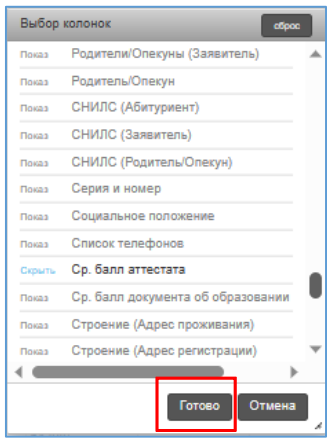

Рис.15

В окне **«Выбор колонок»** можно убрать ненужные для отображения столбцы, щелкнув еще раз по их названию или нажав на **«Скрыть»**.

Выберите необходимые столбцы **«Ср.балл аттестата»** и **«Зарегистрировано»**, а так же рекомендованные столбцы, нажмите **«Показать»** и **«Готово»** (рис.16). Нужные столбцы появятся в реестре.

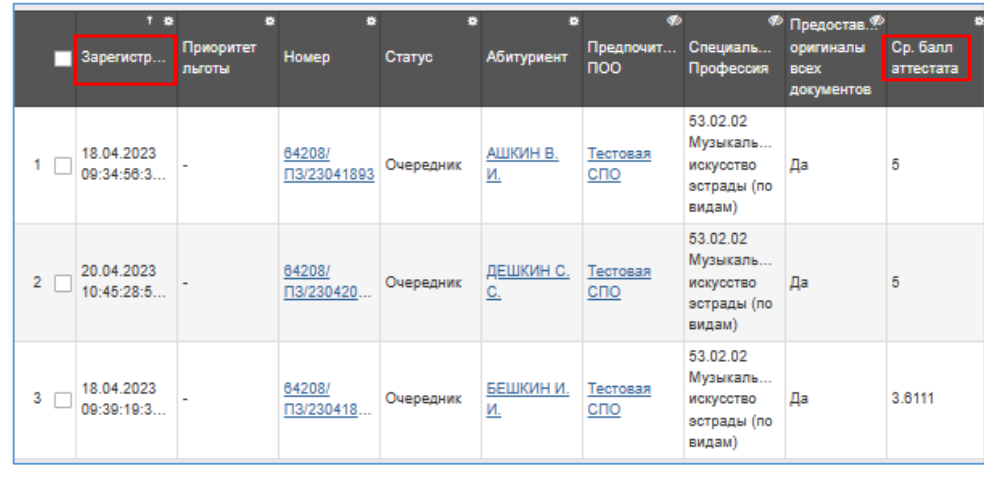

Рис.16

2) Разместите столбцы, обязательные для построения очереди, в следующем порядке: слева направо сначала колонка **«Ср.балл аттестата»**, затем **«Зарегистрировано»** (рис.17). Столбцы можно перетягивать указателем мыши в нужное место.

|                | Ср. балл<br>аттестата | $\frac{1}{2}$ | $1 - 8$<br>Зарегистрир     | e.<br><b>Номер</b>     | Ø.<br>Статус | Ø.<br>Абитуриент | Предпочита<br><b>noo</b>  | ⊕<br>Специально<br>Профессия                                  | Предоставл <sup>Ф</sup><br>оригиналы<br><b>BCEX</b><br>документов |
|----------------|-----------------------|---------------|----------------------------|------------------------|--------------|------------------|---------------------------|---------------------------------------------------------------|-------------------------------------------------------------------|
|                |                       |               | 18.04.2023<br>09:34:56:333 | 64208/<br>□3/23041893  | Очередник    | АШКИН В. И.      | Тестовая СПО              | 53.02.02<br>Музыкальное<br>искусство<br>эстрады (по<br>видам) | Да                                                                |
| $\overline{2}$ |                       |               | 20.04.2023<br>10:45:28:513 | 64208/<br>□3/230420178 | Очередник    |                  | ДЕШКИН С. С. Тестовая СПО | 53.02.02<br>Музыкальное<br>искусство<br>эстрады (по<br>видам) | Да                                                                |
| 3              | 3.6111                |               | 18.04.2023<br>09:39:19:303 | 64208/<br>□3/230418109 | Очередник    | БЕШКИН И. И.     | Тестовая СПО              | 53.02.02<br>Музыкальное<br>искусство<br>эстрады (по<br>видам) | Да                                                                |

Рис.17

**Внимание!** Столбцы в окне **«Сортировать по нескольким»** должны стоять именно в таком порядке: Ср. балл аттестата – Зарегистрировано. По всем другим столбцам сортировка должна быть отключена!

3) Установите сортировку в обязательных столбцах следующим образом:

- «Ср.балл аттестата» - по убыванию,

- «Зарегистрировано» - по возрастанию.

Для этого:

а) нажмите в правом верхнем углу названия столбца **«Ср.балл аттестата»** на кнопку вызова меню для работы со столбцами и выберите команду **«Сортировать по нескольким»** (рис.18);

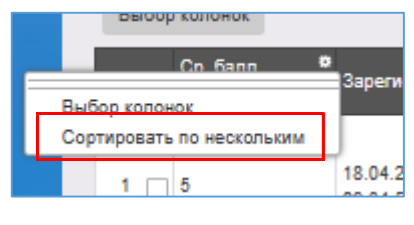

Рис.18

б) в окне «Сортировать по нескольким» установите «Сортировать» по колонкам **«Ср.балл аттестата»**, и **«Зарегистрировано»**, а также, если понадобится, удалите сортировку по другим столбцам (рис. 19)

Стрелочка вниз указывает на то, что столбец отсортирован по убыванию, стрелочка вверх - по возрастанию.

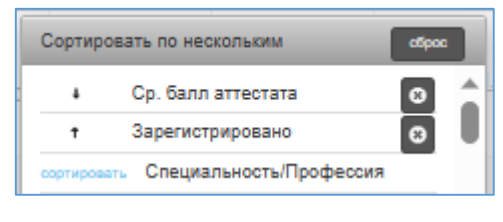

Рис.19

**Внимание!** В окне **«Сортировать по нескольким»** важен порядок следования колонок для сортировки! Он должен быть таким же, как на рис. (сверху вниз: Ср.балл аттестата, Зарегистрировано).

в) проверьте, окно **«Сортировать по нескольким»** должно выглядеть так (рис. 20):

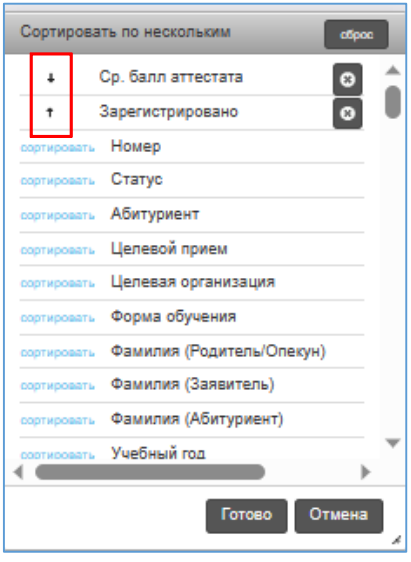

Рис.20

Таким образом, установка определенных фильтров и сортировка по необходимым колонкам позволит вести учет зарегистрированных заявлений, просматривать их очередность, а также своевременно осуществлять необходимую работу со статусами.

# <span id="page-11-0"></span>**2. Работа со списком заявлений в реестре «Конкурсные списки». Фильтры и колонки, необходимые для построения списка заявлений, допущенных к участию в конкурсе**

Обработка заявлений абитуриентов, имеющих статус «**Очередник**» проводится в реестре «Конкурсные списки» в пределах статусов «**Очередник**» - «**Зачислен**».

Реестр «Конкурсные списки» предназначен для формирования списка зарегистрированных заявлений на основе критериев, перечисленных в п.44 Приказа  $\mathbb{N}_2$  457 от 2 сентября 2020 года «Об утверждении порядка приема на обучение по образовательным программам среднего профессионального образования».

Для построения списка заявлений, допущенных к участию в конкурсе:

1) Зайдите в реестр «Конкурсные списки» («**Реестры» – «Конкурсные списки»**). В данном реестре уже выставлены фильтры **«ОО»**, **«Учебный год»**, **«Конкурсные списки»**

**Важно!** Конкурсный список формируется отдельно по каждой специальности/профессии.

2) Установите фильтр «**Статус (ПОО)**» для построения списка заявлений, имеющих статус «**Очередник»** и «**Направлен на вступительные испытания**» (рис21, рис.22). Именно эти статусы означают допуск заявления к участию в конкурсе.

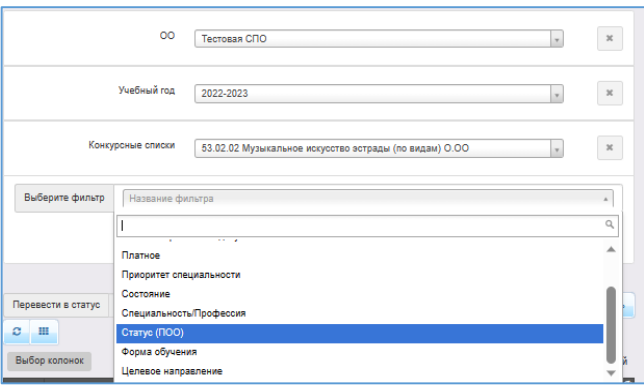

Рис.21

3) Установите колонки, необходимые для отображения информации в списке заявлений, допущенных к участию в конкурсе.

Согласно п.44 Приказа Министерства просвещения России от 2 сентября 2020

г. № 457 «Об утверждении порядка приема на обучение по образовательным программам среднего профессионального образования» в АИС «Е-услуги», если численность заявлений выше количества бюджетных мест, ОО осуществляет прием на основе следующих критериев:

1. Средний балл аттестата;

2. Результат Вступительного испытания;

3. Договор о целевом обучении;

4. Индивидуальное достижение.

В связи с этим рекомендуем выбрать необходимые колонки для отображения и расположить их в следующем порядке (рис.22):

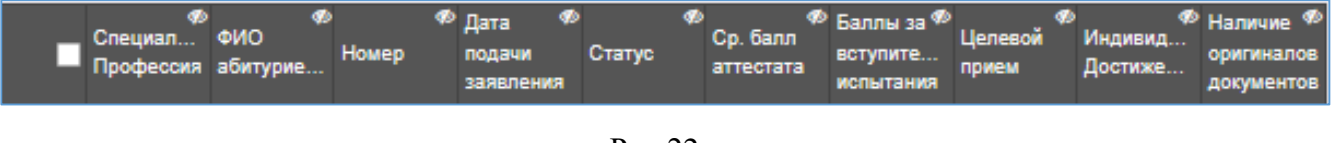

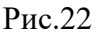

4) Нажмите кнопку **«Применить»**.

Система выведет на экран список, согласно отбору по заданным фильтрам (рис.23).

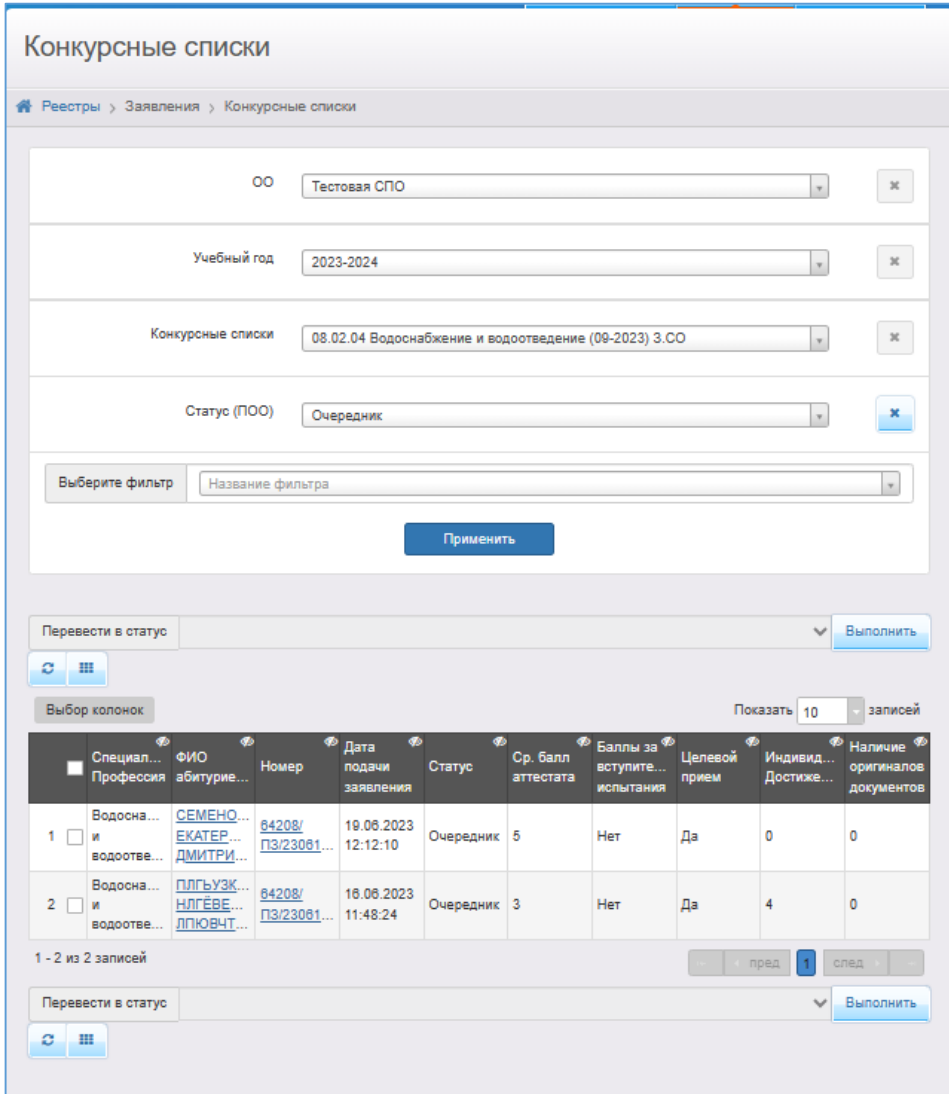

Рис.23

### <span id="page-14-0"></span>**3. Отметка в системе о представлении оригиналов документов или согласия на зачисление**

Абитуриент представляет оригиналы документа об образовании в сроки, установленные образовательной организацией.

После построения списка заявлений, допущенных к участию в конкурсе, сотрудник ПОО, ответственный за работу с заявлениями на зачисление, проверяет представленные в установленные сроки оригиналы документов об образовании и делает соответствующую отметку в Системе (нажимает на кнопку «**Предоставлены оригиналы всех документов**»).

**ВНИМАНИЕ!** Отметка о наличии оригиналов документов проставляется в заявлении только в том случае, если абитуриентом представлены оригиналы всех документов, включая оригинал документа об образовании.

Получить информацию о том, проставлена отметка в заявлении или нет, а также зайти в заявление можно и в реестре «**Заявления в ПОО**», и в реестре «**Конкурсные списки**».

#### <span id="page-14-1"></span>**3.1. Отметка в заявлении о представлении оригиналов документов**

1) Перейдите в реестр «**Заявления в ПОО**» или в реестр «**Конкурсные списки**».

2) Найдите в реестре нужное заявление и нажмите на его номер (рис.24).

|                | Специал                                       | ФИО<br>Профессия абитурие         | Φ<br>Homep         | ⊛<br>Дата<br>подачи<br>заявления | Статус      | Ср. балл<br>аттестата | Целевой<br>прием | <sup>999</sup> Наличие <sup>999</sup> Баллы за <sup>989</sup><br>оригиналов вступите<br>документ испытания |    | Индивид<br>Достиже |
|----------------|-----------------------------------------------|-----------------------------------|--------------------|----------------------------------|-------------|-----------------------|------------------|----------------------------------------------------------------------------------------------------|----|--------------------|
|                | Музыкал<br>искусство<br>эстрады<br>(по видам) | ДЕШКИН<br><b>CEMEH</b><br>CEMEHO. | 64208/<br>□3/23042 | 20.04.2023<br>10:45:28           | Очередник   | 5                     | Да               | <b>Her</b>                                                                                                 | 14 | 0                  |
| $\overline{2}$ | Музыкал<br>искусство<br>эстрады<br>(по видам) | <b>ВЕШКИН</b><br>илья<br>BAJEHT   | 64208/<br>ПЗ/23041 | 18.04.2023<br>09:55:34           | Очередник 5 |                       | Her              | <b>Her</b>                                                                                                 | 14 | 0                  |

Рис.24

3) В открывшемся заявлении нажмите на кнопку **«Предоставлены оригиналы всех документов»** (рис.25).

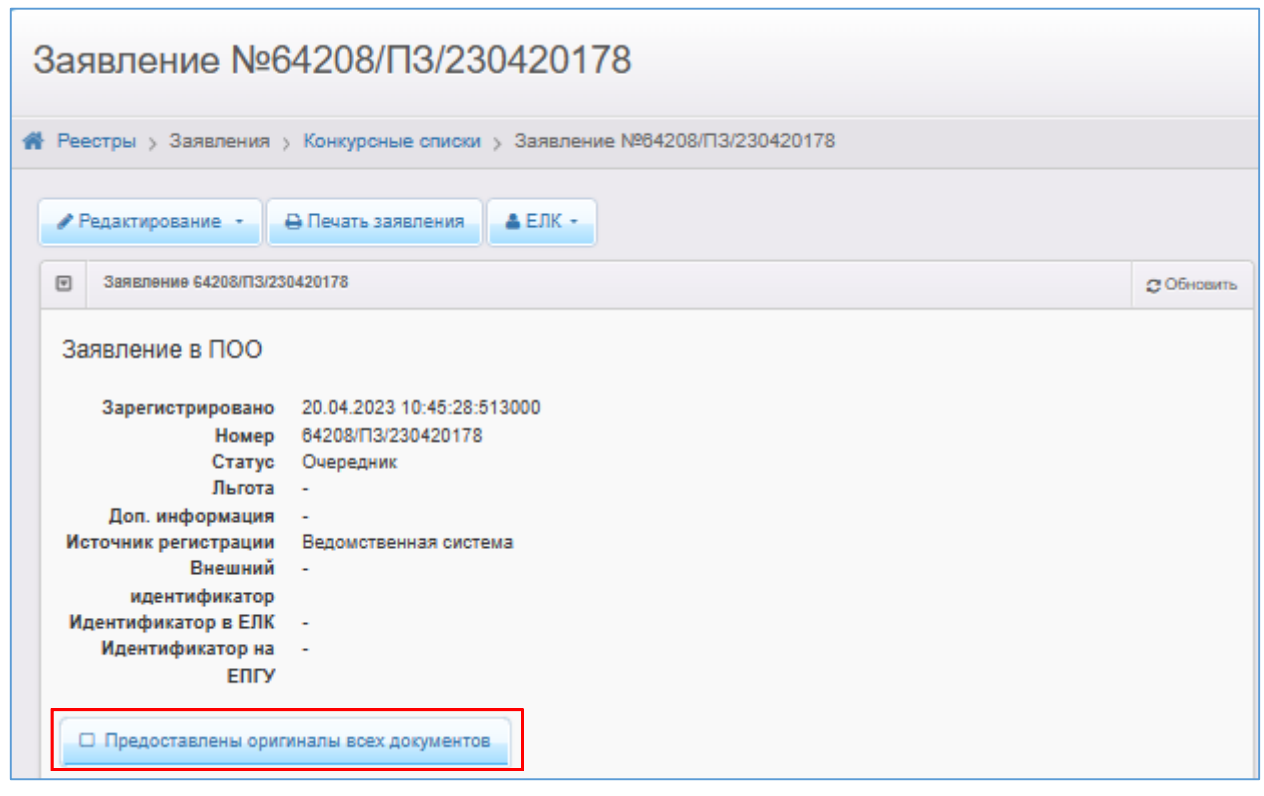

Рис.25

В столбце **«Наличие оригиналов документов»** появится признак **«Да»** (рис.26).

|             | Специал<br>Профессия абитурие                 | ФИО                               | Номер               | ⊛<br>® Дата<br>подачи<br>заявления | Статус      | Ср. балл<br>аттестата | Целевой<br>прием | оригиналов вступите<br>документ испытания | <sup>99</sup> Наличие <sup>Ф9</sup> Баллы за <sup>Ф9</sup> | Индивид<br>Достиже |
|-------------|-----------------------------------------------|-----------------------------------|---------------------|------------------------------------|-------------|-----------------------|------------------|-------------------------------------------|------------------------------------------------------------|--------------------|
|             | Музыкал<br>искусство<br>эстрады<br>(по видам) | ДЕШКИН<br><b>CEMEH</b><br>CEMEHO. | 64208/<br>□3/23042  | 20.04.2023<br>10:45:28             | Очередник 5 |                       | Да               | Да                                        | 14                                                         | 0                  |
| $2^{\circ}$ | Музыкал<br>искусство<br>эстрады<br>(по видам) | ВЕШКИН<br>ИЛЬЯ<br>ВАЛЕНТ          | 64208/<br>T3/23041. | 18.04.2023<br>09:55:34             | Очередник 5 |                       | Her              | <b>Her</b>                                | 14                                                         | 0                  |

Рис.26

#### **3.2. Отметка в заявлении о согласии, поданном на зачисление через ЕПГУ**

<span id="page-15-0"></span>Согласно Приказу Министерства просвещения России от 2 сентября 2020 г. № 457 «Об утверждении порядка приема на обучение по образовательным программам среднего профессионального образования» в АИС «Е-услуги», в случае подачи заявления с использованием функционала ЕПГУ, абитуриент подтверждает свое согласие на зачисление с помощью функционала ЕПГУ в сроки, установленные образовательной организацией.

Функционал ЕПГУ о проставлении согласия доступен заявителю только после того, как его заявление будет допущено к участию в конкурсе (при наличии статусов «**Очередник**» и «**Направлен на вступительные испытания**»).

В АИС «Е-услуги» в заявлении абитуриента отметка о представлении согласия на зачисление появится только после того, как в личном кабинете на ЕПГУ заявитель отожмет кнопку «Согласие» на зачисление по конкретной специальности.

**ВНИМАНИЕ!** Проверку наличия согласия и выставление отметки **«Наличие оригиналов документов»** в заявлении, поданного с использованием функционала ЕПГУ, рекомендуется проводить непосредственно перед формированием списка рекомендованных к зачислению (заявитель может отозвать на ЕПГУ согласие с любой момент до завершения сроков представления оригинала документов).

Информация об источнике регистрации (ЕПГУ) отображается только в реестре «Заявления в ПОО», поэтому поиск заявлений, поданных с ЕПГУ должен осуществляться в этом реестре.

**Для проставления отметки в заявлении о согласии, поданном на зачисление через ЕПГУ**:

1) Зайдите в реестр «**Заявления в ПОО**»,

2) Установите фильтр «**Источник регистрации**», в фильтре выбираем ЕПГУ (рис.27).

3) Выведите на экран колонку «**Источник регистрации**» (рис.27).

17

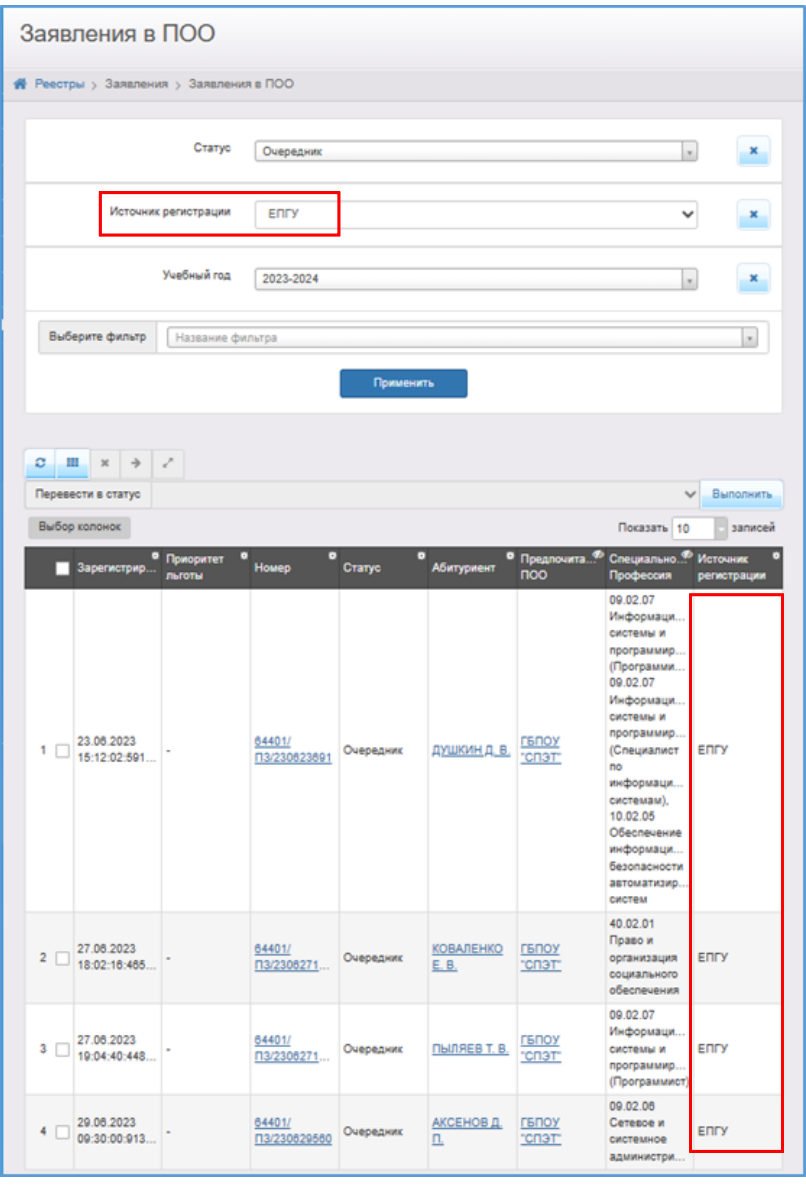

Рис.27

4) Зайдите в заявление, выберите «**Редактирование - Предпочитаемые специальности в ПОО**». Если согласие проставлено в ЕПГУ, для выбранной специальности будет стоять отметка в столбце «**Согласие на зачисление**» (Рис.28).

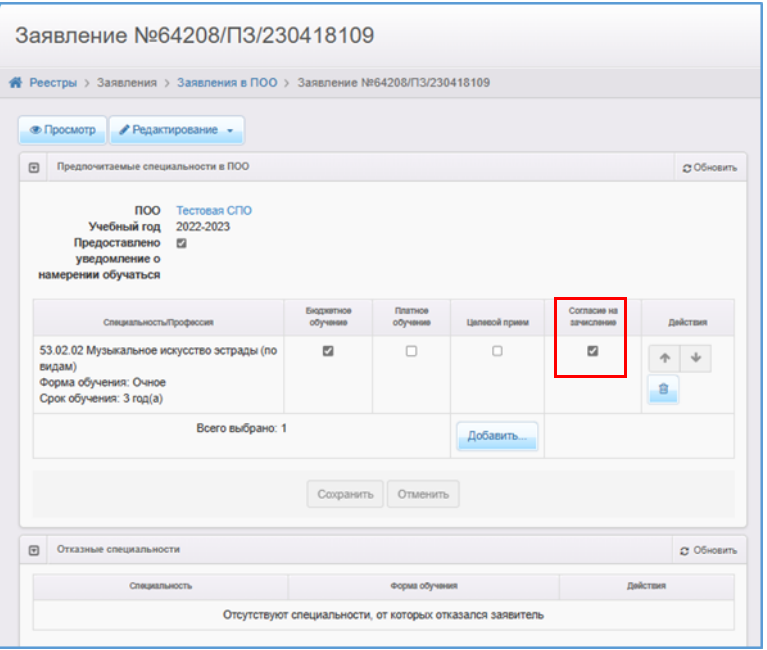

Рис. 28

5) Зайдите в заявление и нажмите кнопку «**Предоставлены оригиналы документов**» для того, чтобы заявление корректно отобразилось в списке рекомендованных для зачисления (Рис.29).

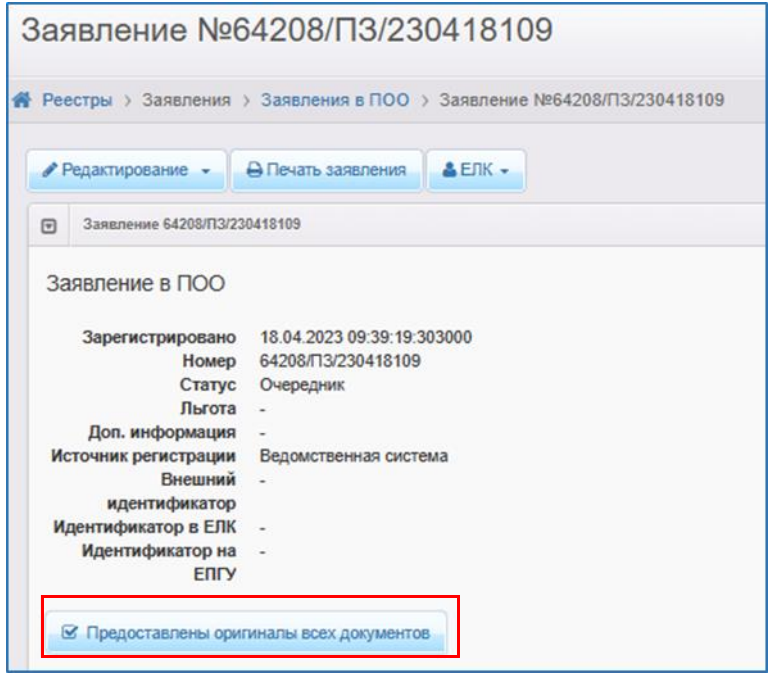

Рис.29

6) Проверьте: в реестре «**Конкурсные списки**» такое заявление не затеряется и будет отображено в очереди наряду с теми заявлениями, по которым были поданы

# оригиналы документов (Рис.30).

|                | Специальность/<br>Профессия      | <b>OMO</b><br>абитуриента                            | Howep                  | Ср. балл<br>аттестата | Наличие<br>оригиналов<br>документов | Дата подачи<br>заявления | Статус    |
|----------------|----------------------------------|------------------------------------------------------|------------------------|-----------------------|-------------------------------------|--------------------------|-----------|
|                | Водоснабжение<br>и водоотведение | <b>СЕМЕНОВА</b><br><b>EKATEPUHA</b><br>ДМИТРИЕВНА    | 64208/<br>□3/230619204 |                       | Да                                  | 19.06.2023<br>12:12:10   | Очередник |
| 2 <sup>1</sup> | Водоснабжение<br>и водоотведение | <b>ПЛГЬУЗКВМЦ</b><br><b>НЛГЕВЕШИНВ</b><br>ЛПЮВЧТРЗЬО | 64208/<br>T3/23061692  |                       | Да                                  | 16.06.2023<br>11:48:24   | Очередник |

Рис.30

# <span id="page-20-0"></span>**4. Построение списка заявлений, рекомендованных к зачислению. Направление заявлений в ПОО**

По истечении сроков приема заявлений и предоставления оригиналов документов, а также согласий на зачисление в образовательную организацию, поданных посредством ЕПГУ, составляется список рекомендованных к зачислению из заявлений, находящихся в реестре «**Конкурсные списки**».

**Внимание!** Список рекомендованных к зачислению в приказе должен совпадать со списком из реестра «**Конкурсные списки**»!

Тем заявлениям, которые попали в список рекомендованных к зачислению присваивается статус **«Распределен»** и **«Направлен в ПОО»**.

- 1) Перейдите в реестр «**Конкурсные списки**».
- 2) Установите колонки (рис. 31):

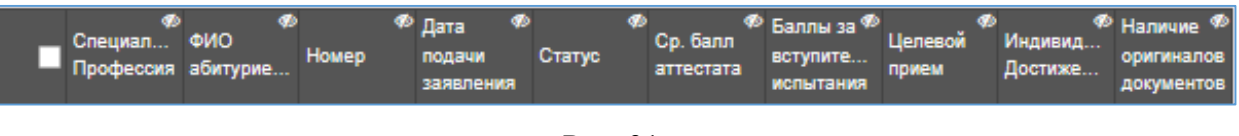

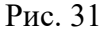

3) Установите рекомендованные фильтры, помимо предустановленных: Статус, Наличие оригиналов документов, Бюджет, Форма обучения.

4) В фильтрах «Статус» и «Наличие оригиналов документов» установите параметры, указанные на рис. 32, в фильтрах «Бюджет», «Форма обучения» и «Специальность/профессия» выберите нужные для построения списка значения, нажмите на кнопку «**Применить**»:

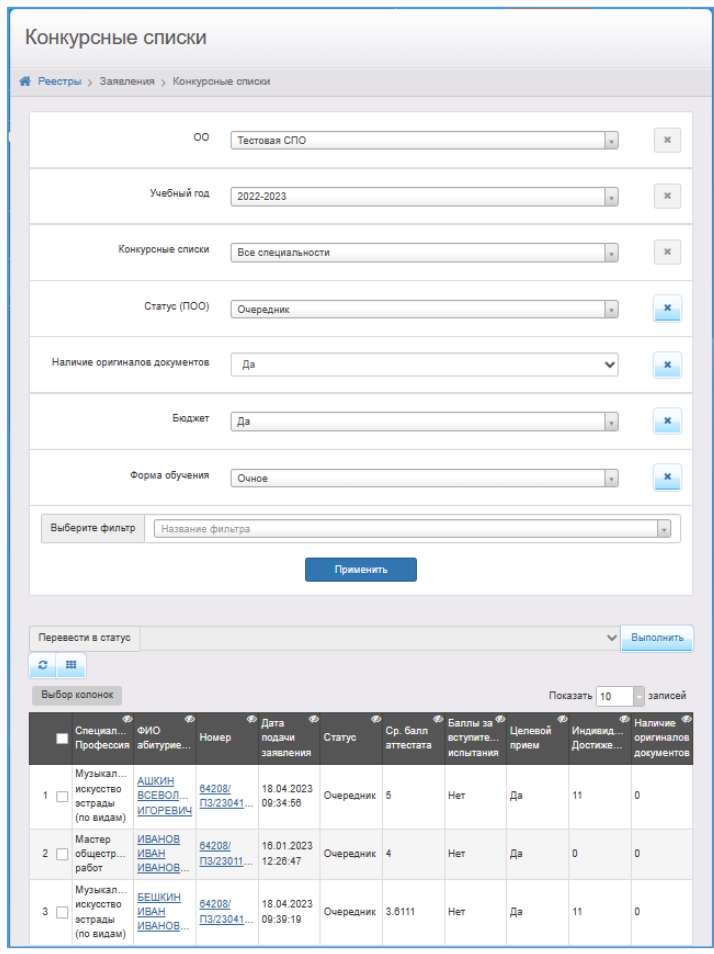

Рис. 32

5) Список заявлений, рекомендованных к зачислению, построен (рис.32).

#### **Направление заявлений в ПОО**

Если численность поступающих превышает количество бюджетных мест, в список рекомендованных для зачисления войдут заявления, стоящие в очереди в пределах выставленных вакансий по специальности.

Для того, чтобы обозначить в Системе заявления, рекомендованные для зачисления, необходимо заявления, стоящие в очереди в пределах выставленных вакансий по специальности, перевести в статус «**Распределен**», а затем «**Направлен в ПОО**»:

1) Отметьте заявление и нажмите на кнопку **«Перевести в статус»** - **«Распределен» - «Выполнить»** (рис.33).

**Важно!** Распределять в ПОО можно только по одному заявлению поочередно.

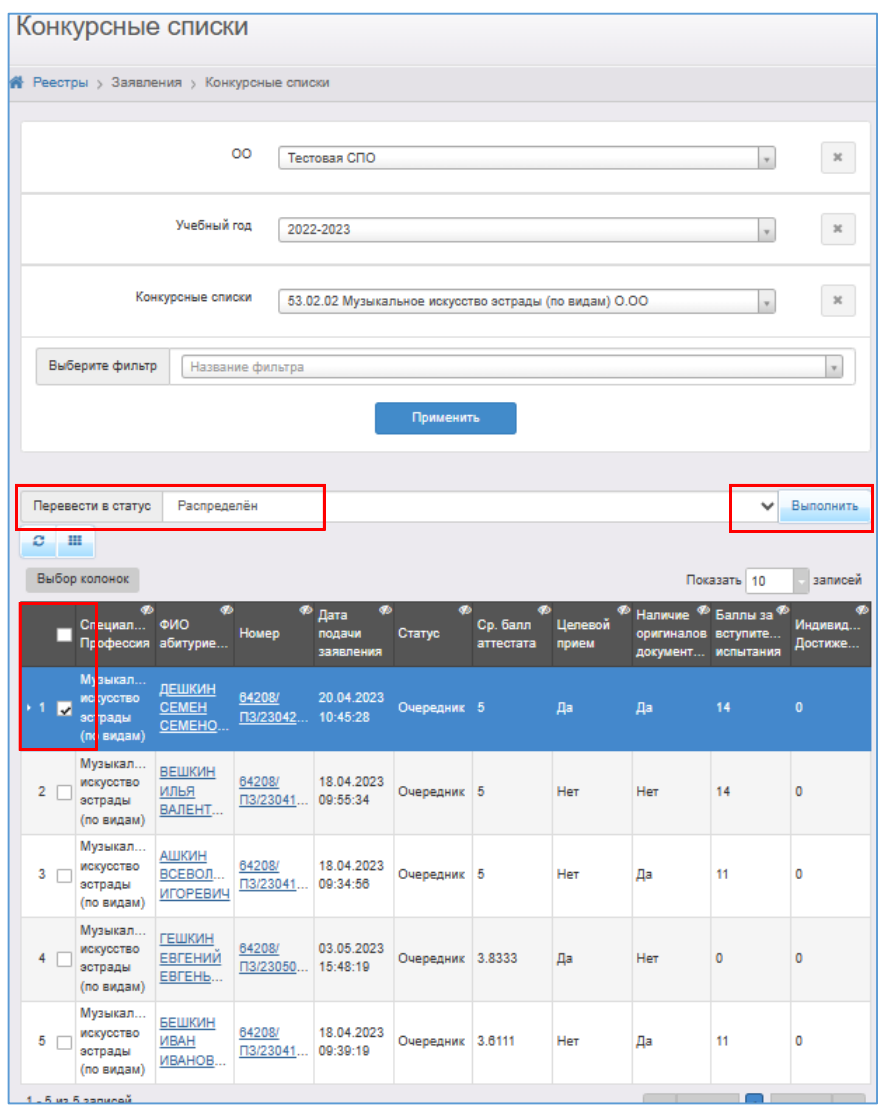

Рис.33

2) Далее необходимо провести ручное комплектование. Для этого укажите тип распределения (платное или бюджетное) и выберите специальность, нажав на ее название (специальность выделится зеленым цветом). Поле «Комментарий», если необходимо, заполнить. Далее нажмите кнопку **«Распределить»** (рис.34).

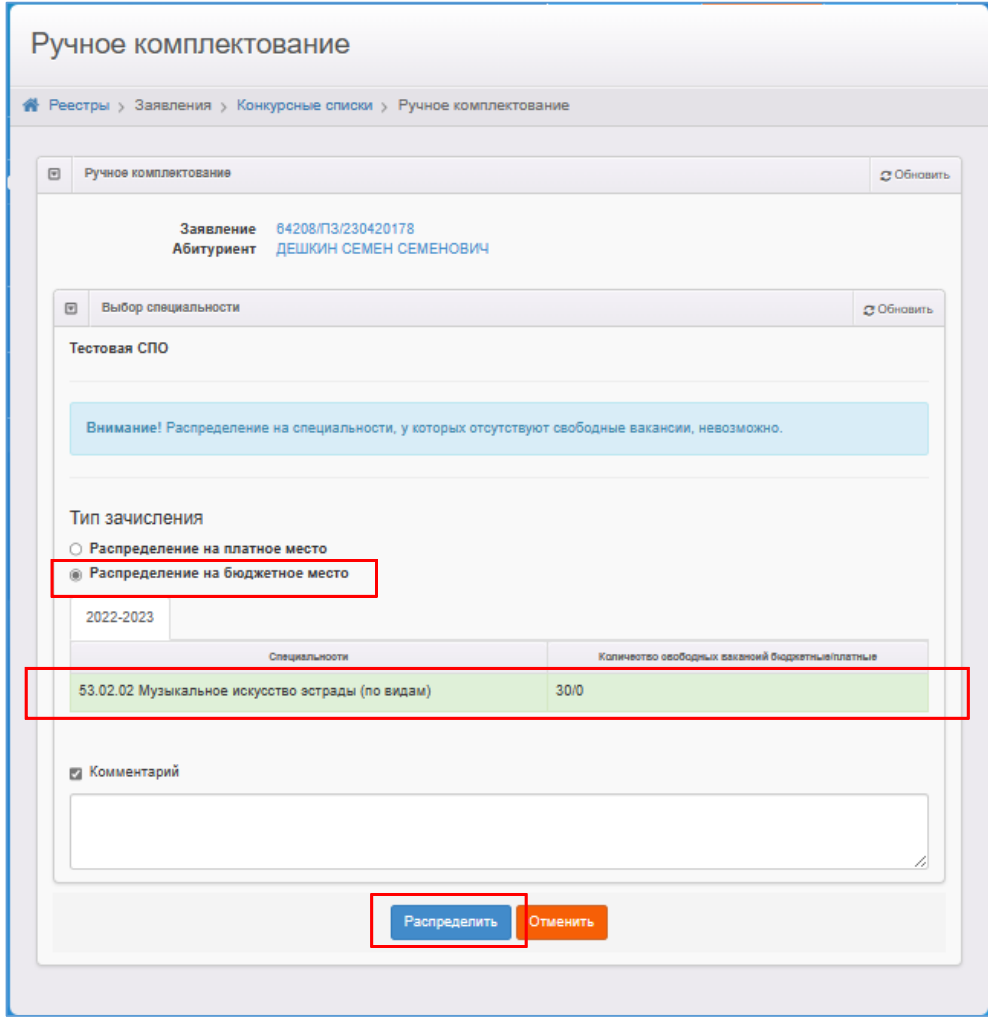

Рис.34

При успешном распределении появится следующее сообщение (рис.35):

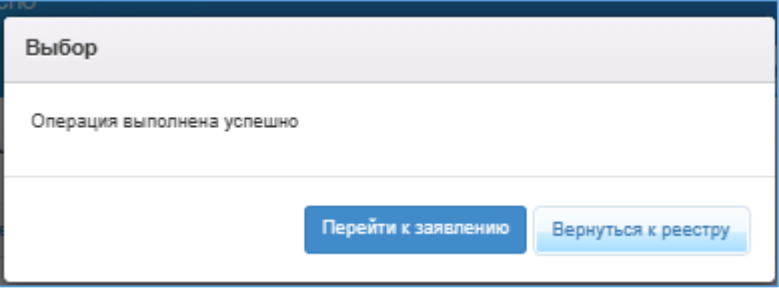

Рис.35

3) Далее перейдите к реестру, нажав на кнопку «**Вернуться к реестру**» и присвойте заявлениям со статусом **«Распределен»** статус **«Направлен в ПОО»**. Для этого галочками отметьте нужное заявление и нажмите на кнопку **«Перевести в статус»** - **«Направлен в ПОО»** - **«Выполнить»**. Количество заявлений, имеющих

статус «**Направлен в ПОО**», должно совпадать с количеством выставленных вакантных мест по специальности.

Полученный список заявлений со статусом «**Направлен в ПОО**» рекомендуется использовать при формировании приложения к приказу о зачислении.

4) Заявления со статусом «Направлен в ПОО» и «Требуются оригиналы документов» отражаются в АИС «Сетевой город. Образование» и доступны для зачисления.

Зачисление абитуриентов ведется в АИС «Сетевой город. Образование» из раздела «**Абитуриенты**». После создания приказа о зачислении в АИС «Сетевой город. Образование» статусы зачисленных заявлений автоматически изменятся на «**Зачислен**».